### **DCP-J562DW**

### **brother**

 $\bullet$ 

# Hurtig installationsvejledning

Læs produktsikkerhedsguiden først, og læs derefter denne Hurtig installationsvejledning vedrørende korrekt installationsprocedure.

#### **BEMÆRK**

### **A** ADVARSEL

BEMÆRK Angiver driftsmiljøet, betingelser for installation eller særlige betingelser for brug.

ADVARSEL Angiver en potentielt farlig situation, som, hvis den ikke undgås, kan resultere i dødsfald eller alvorlig tilskadekomst.

### Pak maskinen ud, og kontroller delene

- 1. Fjern beskyttelsestapen og filmen, der dækker maskinen.
- **2.** Kontroller, at alle dele medfølger.
	- **·** Delene i kassen kan variere afhængigt af land.

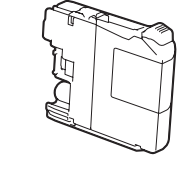

#### **Medfølgende blækpatroner [4 stk.]** • Sort

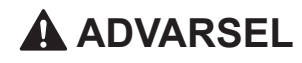

Der anvendes plastikposer til emballering af maskinen. Hold poserne væk fra børn, så faren for kvælning undgås. Plastikposer er ikke legetøj.

Tilslut strømkablet. Maskinen tændes .automatisk

### Installer de medfølgende blækpatroner **blækpatroner** 15 **ble Maskinindstillinger**

#### **BEMÆRK**

- Gem al emballage og kassen i tilfælde af, at det skulle være nødvendigt at transportere maskinen.
- Du skal selv købe det korrekte interfacekabel til det interface, du vil bruge (til en USB-forbindelse).

#### USB-kabel

Vi anbefaler, at du bruger et USB 2.0-kabel (type A/B) med en længde på højst  $2m$ .

Luk outputpapirbakkens låg, og skub derefter langsomt bakken helt ind i .maskinen

.maskinen

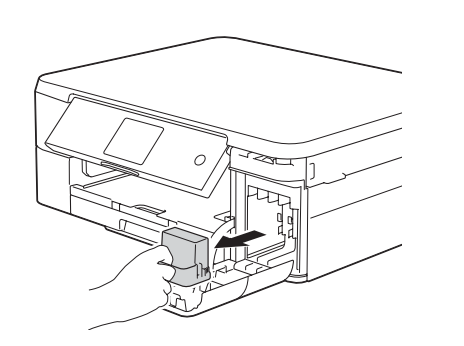

Åbn patrondækslet, og fjern den orange beskyttelsesdel fra .maskinen

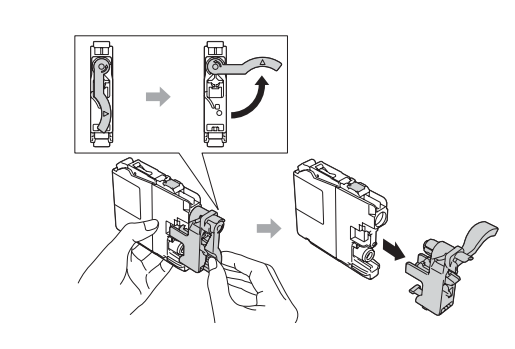

Følg vejledningen på touchskærmen for at installere blækpatronerne. Maskinen forbereder blækrørssystemet til udskrivning.

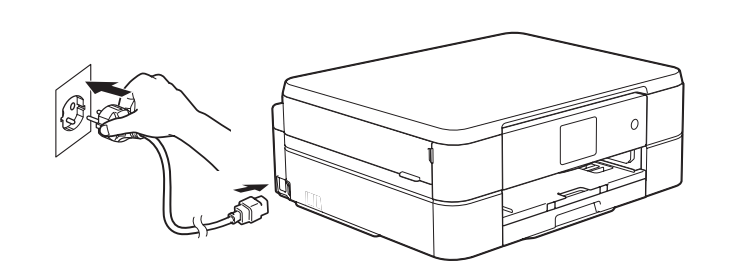

**BEMÆRK** Du kan justere betjeningspanelets vinkel, så touchskærmen bliver lettere at læse.

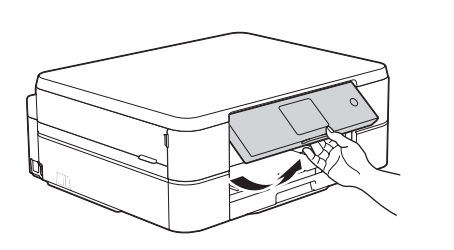

- Gul•
- Cyan• • Magenta

 $(Ca. 80 %$  udbytte i forhold til en udskiftningspatron (standard) >> *Grundlæggende brugsanvisning:* (*forbrugsstoffer for Specifikationer*

#### **BEMÆRK**

Træk papirstøtten  $\bigcirc$  ud, og fold papirstøtteklappen @ ud, så den udskrevne side ikke falder ned.

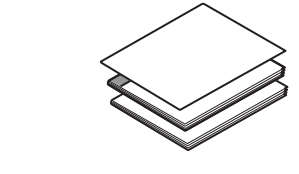

**installationsvejledning Hurtig brugsanvisning Grundlæggende Produktsikkerhedsguide**

**Strømkabel**

### Ilægning af almindeligt A4-papir

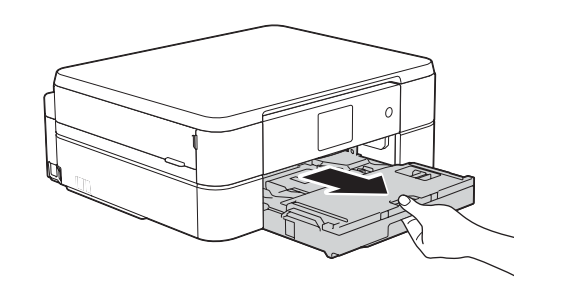

Træk papirbakken helt ud af

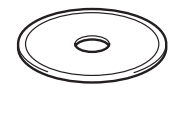

**rom-Cd**

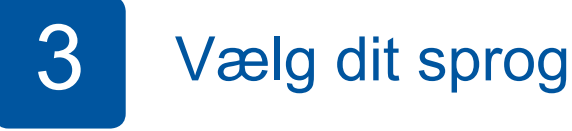

**1.** Tryk på  $\triangle$  eller på  $\nabla$  for at få vist dit sprog, og tryk på det ønskede sprog. Tryk på [OK].

**2.** Tryk på [Yes (Ja)] eller [No (Nej)].

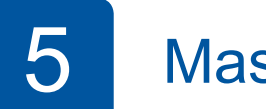

Følg vejledningen på touchskærmen for at konfigurere maskinindstillingerne, når maskinen er færdig med den indledende renseproces.

- Kontroller udskriftskvaliteten
- Indstil dato og klokkeslæt
- Se betjeningstip
- Indstil Meddelelse om ny funktion
- Udskriv installationsarket

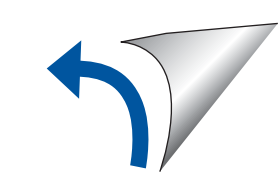

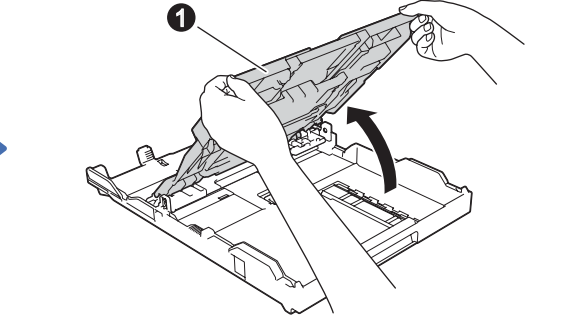

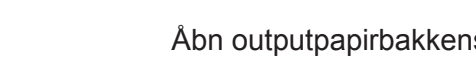

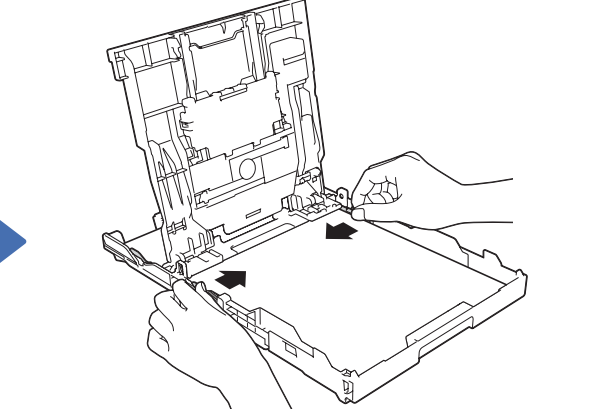

Åbn outputpapirbakkens låg  $\bigcirc$ . Luft papiret omhyggeligt, og læg det i bakken. Juster derefter papirstyrene.

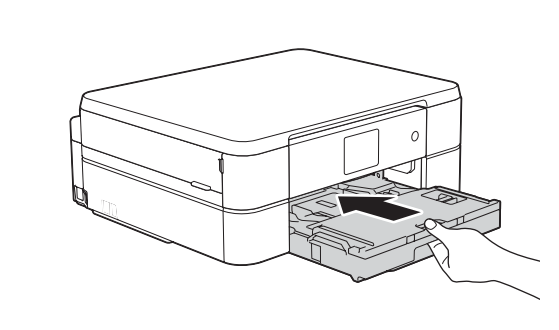

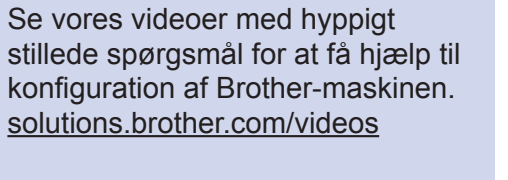

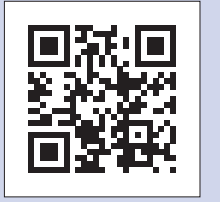

Besøg Brothers supportwebsted på http://support.brother.com

## Tilslut strømkablet

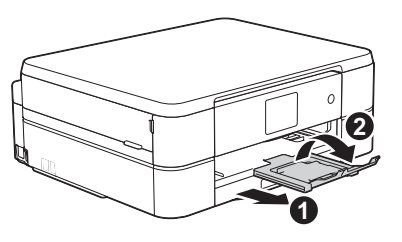

LEW919013-00 DAN **Version 0** 

## 6 Udskrivning fra en computer

Sæt cd-rom'en i cd/dvd-drevet.

- Hyis du ikke har et cd/dvd-drev, kan du downloade softwaren:
- Til Windows®: solutions brother.com/windows
- Til Macintosh: solutions brother.com/mac

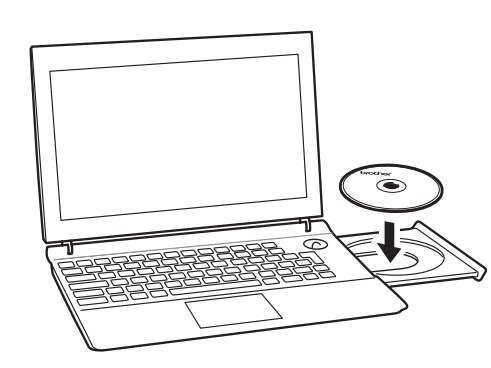

Følg vejledningen på skærmen, når enhedsinstallationsskærmbilledet vises.

Vælg den ønskede forbindelsestype, når nu kommer til Forbindelsestype.

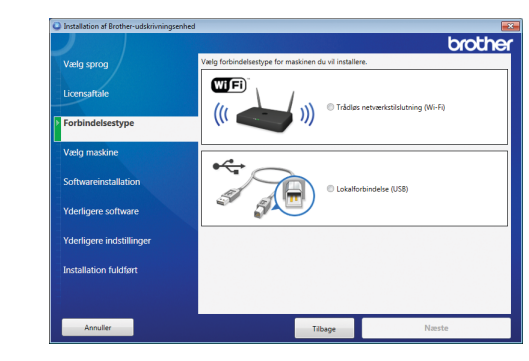

• Hvis Brother-skærmbilledet ikke vises automatisk, skal du klikke på .**(computer Denne (Computer**) > **Start** (

(Windows<sup>®</sup> 8: Klik på ikonet **Stifinder** på proceslinjen, og gå derefter til **Computer** (Denne pc).)

Dobbeltklik på cd/dvd-rom-ikonet, og dobbeltklik derefter på start.exe.

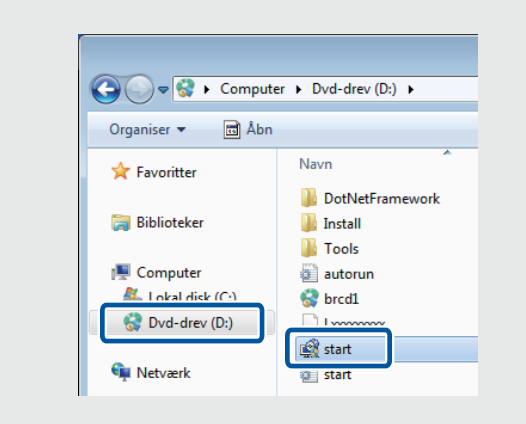

• Hvis skærmbilledet Kontrol af **brugerkonti** vises, skal du klikke på **Ja** for at fortsætte .installationen

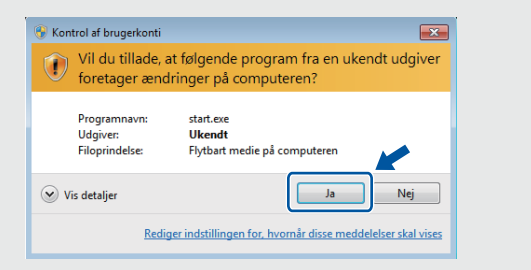

• Hvis du vil installere maskinen på flere computere, skal du gentage denne fremgangsmåde for hver computer.

*Hvis du har valgt Trådløs netværkstilslutning (Wi-Fi):* Vælg Konfiguration uden brug af USB-kabel **(anbefales)**, når skærmbilledet Opsætning af trådløs **enhed** vises.

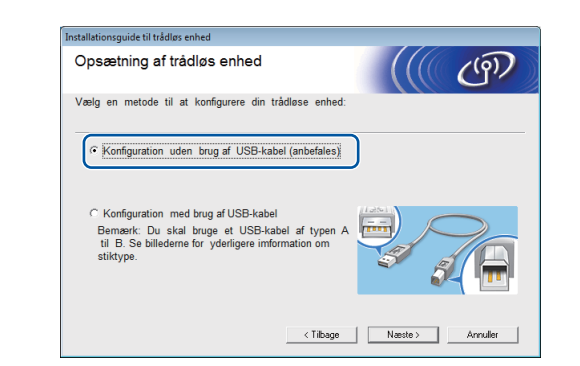

*Hvis du har valgt Lokalforbindelse* (USB):

Vent, til vejledningen på skærmen giver dig besked på at oprette forbindelse til computeren. Løft derefter scannerlåget, sæt kablet i den korrekte tilslutning, og før kablet ud bag på maskinen. Luk scannerlåget, og slut kablet til computeren.

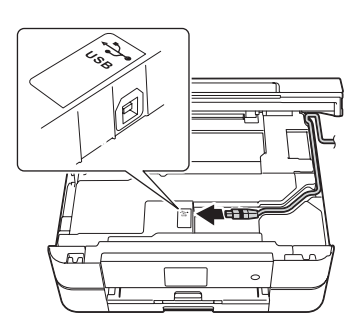

Hvis du har valgt Lokalforbindelse (USB), må du IKKE tilslutte USB-kablet, før du får besked på det. Følg vejledningen på skærmen for at fortsætte .installationen

Fortsæt med at følge vejledningen på skærmen. Når **Installation fuldført** vises, er installationen af Brother-maskinen gennemført. Klik på Afslut.

Hvis trådløs forbindelse ikke lykkes, kan du forbinde maskinen manuelt vha.

betjeningspanelet. Følg nedenstående vejledning i **(19)** Brug af guiden Trådløs opsætning.

### Udskrivning fra en smartphone eller anden mobilenhed

Udskriv fra og scan til smartphones og andre mobilenheder vha. vores gratis program **Brother iPrint&Scan.** 

Download og installer Brother iPrint&Scan fra solutions brother.com/ips eller

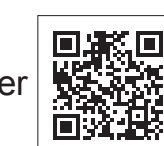

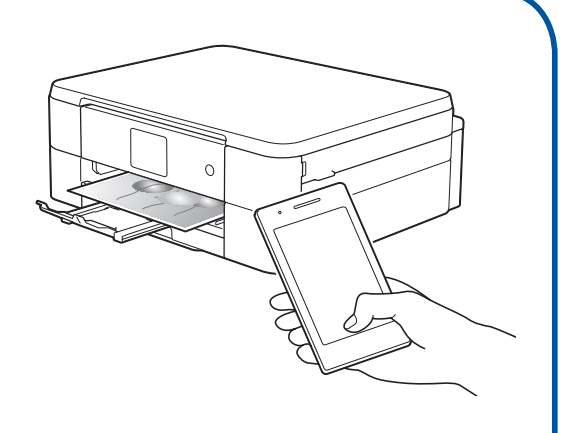

Du kan også bruge AirPrint, en mobiludskrivningsløsning, der giver dig mulighed for at udskrive fotos, e-mail, websider og dokumenter trådløst fra din iPad, iPhone og iPod touch, uden at du behøver at installere en driver. Se AirPrint vejledning på din models side **Manualer** for at få flere oplysninger.

Din smartphone eller mobilenhed skal være forbundet trådløst med Brother-maskinen. Forbind din smartphone eller mobilenhed til et trådløst accesspoint/en router, og forbind Brother-maskinen til samme trådløse accesspoint/router vha. guiden Trådløs opsætning. Se  $(9)$  Brug af guiden Trådløs opsætning.

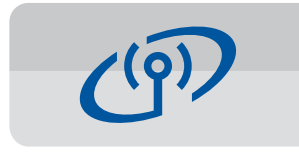

#### **Brug af guiden Trådløs opsætning**

Brug Brothers guide Trådløs opsætning til manuelt at forbinde Brother-maskinen til dit trådløse netværk. Din computer, smartphone eller mobilenhed skal være forbundet til samme trådløse netværk, hvis du vil udskrive trådløst

- 1. Sluk for det trådløse accesspoint/routeren, vent i 10 sekunder, og tænd det igen.
- **2.** Find dit SSID (netværksnavn) og din netværksnøgle (adgangskode) på dit trådløse accesspoint/din router, og skriv oplysningerne i nedenstående tabel. Spørg din netværksadministrator eller producenten af det trådløse accesspoint/ routeren, hvis du ikke kan finde disse oplysninger.
- 3. Tryk på <sup>WiFi</sup> på Brother-maskinens touchskærm, og tryk derefter på [Opsæt.quide].

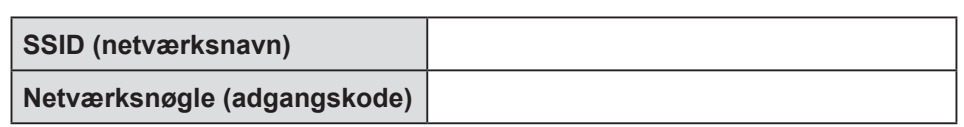

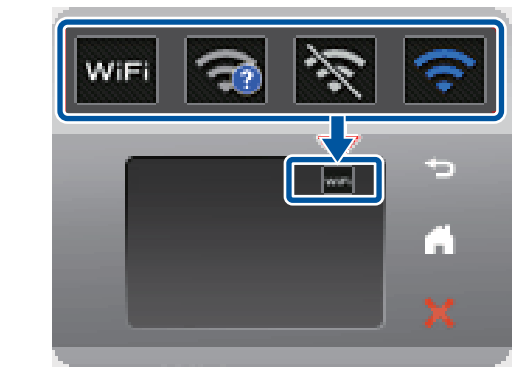

4. Vælg det SSID (netværksnavn), du fandt i  $2$ , og tryk derefter på  $[OK]$ .

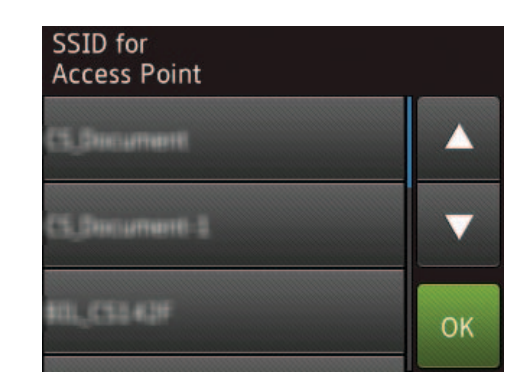

**5.** Indtast den netværksnøgle (adgangskode), du fandt i **2**, og tryk derefter  $p\land \lceil OK \rceil$ .

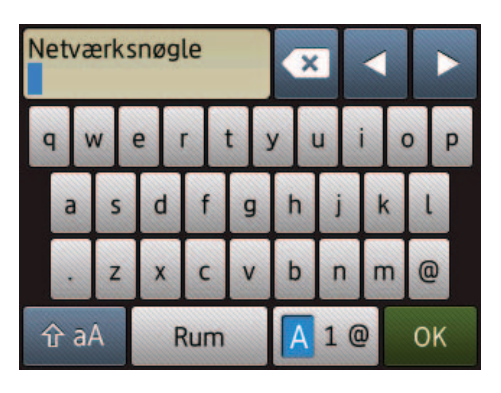

**6.** Når den trådløse opsætning er gennemført, viser touchskærmen [Tilsluttet]. Tryk på [OK], og vend derefter tilbage til trin 6 for at installere driveren.

Hvis maskinen ikke forbindes til netværket, skal du kontrollere din netværksnøgle og gentage disse trin.

Du kan få yderligere hjælp på din models side **Ofte stillede** spørgsmål og fejlfinding på Brother Solutions Center på adressen http://support.brother.com

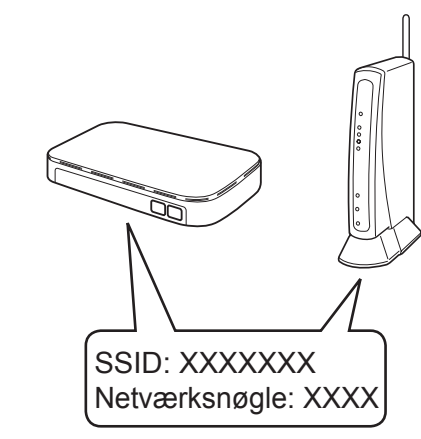